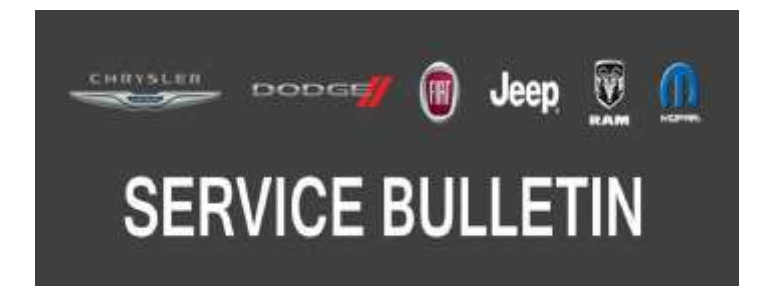

*NUMBER:* 08-113-18

*GROUP:* 08 - Electrical

*DATE:* September 6, 2018

*This bulletin is supplied as technical information only and is not an authorization for repair. No part of this publication may be reproduced, stored in a retrieval system, or transmitted, in any form or by any means, electronic, mechanical, photocopying, or otherwise, without written permission of FCA US LLC.*

#### **THIS SERVICE BULLETIN IS ALSO BEING RELEASED AS RAPID RESPONSE TRANSMITTAL (RRT) 18-091. ALL APPLICABLE SOLD RRT VIN's HAVE BEEN LOADED. TO VERIFY THAT THIS RRT SERVICE ACTION IS APPLICABLE TO THE VEHICLE, USE VIP OR PERFORM A VIN SEARCH IN TECHCONNECT. ALL REPAIRS ARE REIMBURSABLE WITHIN THE PROVISIONS OF WARRANTY.**

#### *SUBJECT:*

UAS, UAQ, UCS and UCQ Radio Enhancements

### *OVERVIEW:*

This bulletin involves inspecting and if required, updating the radio software level to 21.9.

### *MODELS:*

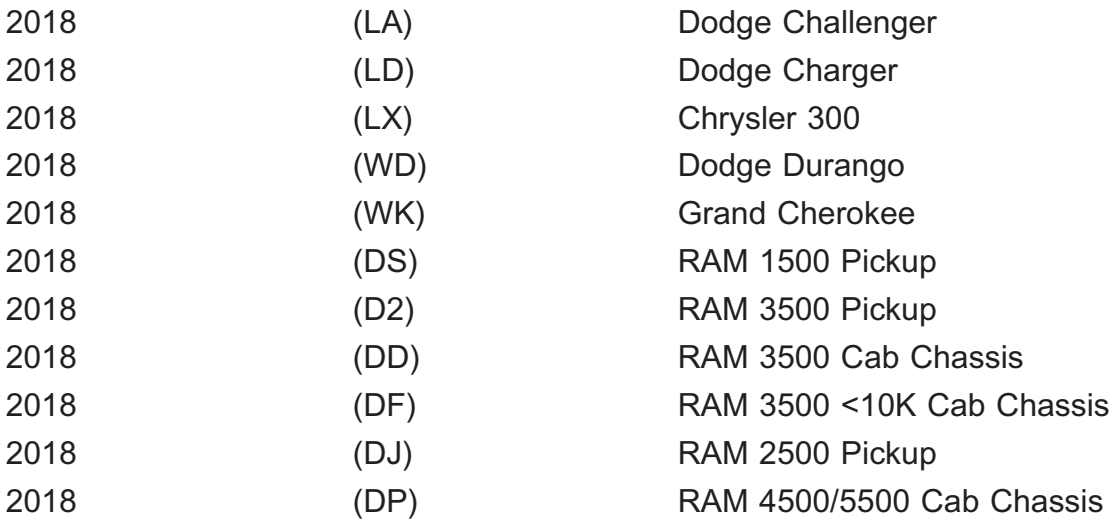

**NOTE: This bulletin applies to vehicles within the following markets/countries: NAFTA (U.S. and Canada Only).**

**NOTE: This bulletin a applies to vehicles equipped with one of the following radios:**

- **Uconnect 4C Nav With 8.4" Display (Sales Code UAQ or UCQ).**
- **Uconnect 4C With 8.4" Display (Sales Code UAS or UCS).**
- **NOTE: This bulletin applies to LX, LD and LA vehicles built on or before December 04, 2017 (MDH 1204XX).**

**This bulletin applies to WD and WK vehicles built on or before December 07, 2017 (MDH 1207XX).**

**This bulletin applies to DS, DD, DP, DJ, D2 and DF vehicles built on or before December 04, 2017 (MDH 1204XX).**,

## *SYMPTOM/CONDITION:*

Customers may experience one or more of the following:

- Anti-theft code request message.
- Backup camera screen is blank.
- Lines appear across screen.
- Radio control screen is blank or locked.
- Radio resets intermittently.
- Unable to adjust volume.
- Radio will not switch modes between AM, FM, SAT or Media.

In addition, the following enhancements are included in this update:

- Improvement to Bluetooth<sup>®</sup> phone pairing.
- Improved sound quality when using a Bluetooth phone.

### *DIAGNOSIS:*

Using a Scan Tool (wiTECH) with the appropriate Diagnostic Procedures available in TechCONNECT, verify all related systems are functioning as designed. If DTCs or symptom conditions, other than the ones listed above are present, record the issues on the repair order and repair as necessary before proceeding further with this bulletin.

If a customer's VIN is listed in VIP or your RRT VIN list, perform the Inspection. **This bulletin only applies to the vehicles on the RRT VIN list**.

### *INSPECTION:*

- 1. Verify the radio software version. Radio must be in Dealer Mode to verify by following these steps:
	- a. Push and hold the Front Defrost, Driver Temperature Up and Temperature Down buttons simultaneously until the Dealer Mode screen appears (approximately seven seconds). Release buttons.
	- b. Select "Radio Part Information". The software version will be listed next to "Application Version".
- 2. Is the radio currently at software level 21.9 or higher (Fig. 1) ?
	- YES >>> The radio software is already up to date. This bulletin has been completed, use inspect LOP (18-60-02-VK) to close the active RRT.
	- NO >>> The radio software needs to be updated. Back out of Dealer Mode and proceed to [Step 1](#page-2-0) of the Repair Procedure.

<span id="page-2-0"></span>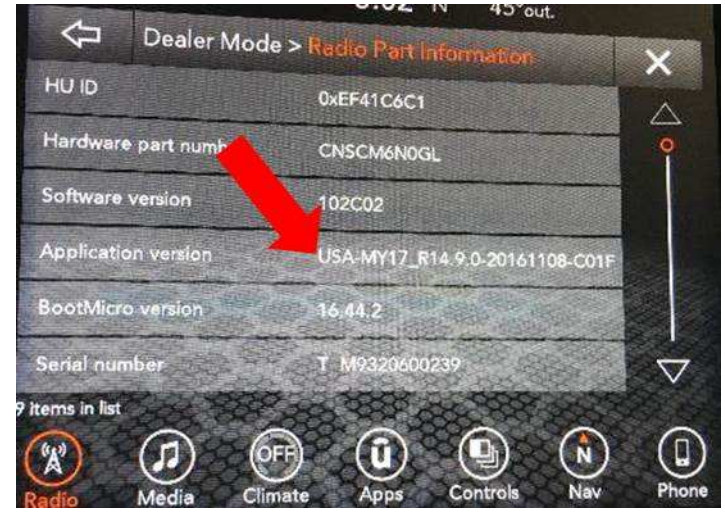

**Fig. 1 Radio Software Level Screen**

# *REPAIR PROCEDURE:*

- **NOTE: A 16GB USB flash drive is required for this update. The normal 4GB USB flash drive will not be sufficient.**
- 1. Has a **16GB** USB flash drive been created?
	- YES >>> Proceed to [Step 10.](#page-4-0)
	- NO >>> Proceed to Step 2.
- 2. Go to DealerCONNECT>Service>Uconnect Command Center>Uconnect>More Information >Dealer software downloads to download the files.
- 3. If a security message appears "Do you want to view only the web page content that was delivered securely?" (Fig. 2) . Press "No" to continue.

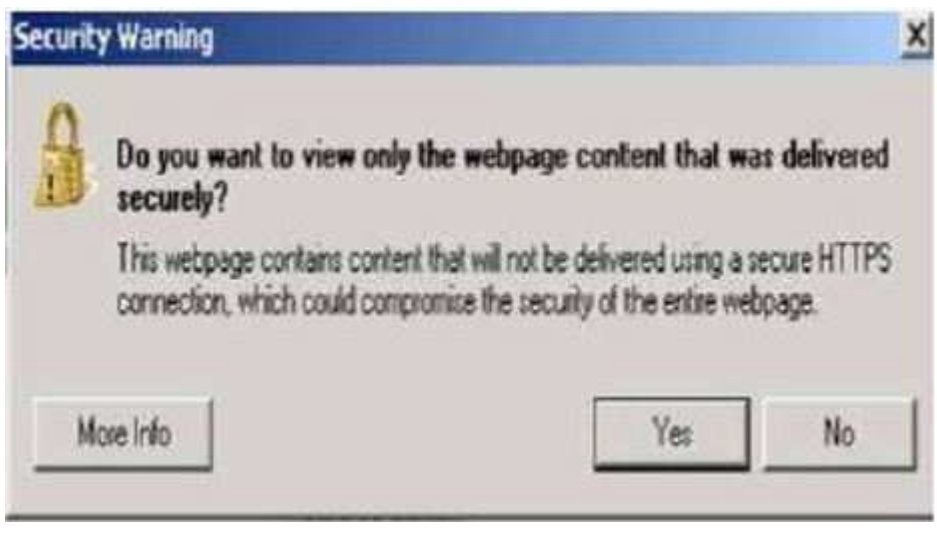

**Fig. 2 Pop-Up Security Message**

- **NOTE: If the software cannot be downloaded, make sure you have proper security access. If not, have the Service Manager or Shop Foreman download the software update.**
- 4. Use a blank USB flash drive with at least 16GB of space. Follow the on-screen instructions to download the software files.

5. Download the software update file to your local PC's desktop. Make sure to select the "MAC" radial button for all downloads (Fig. 3) .

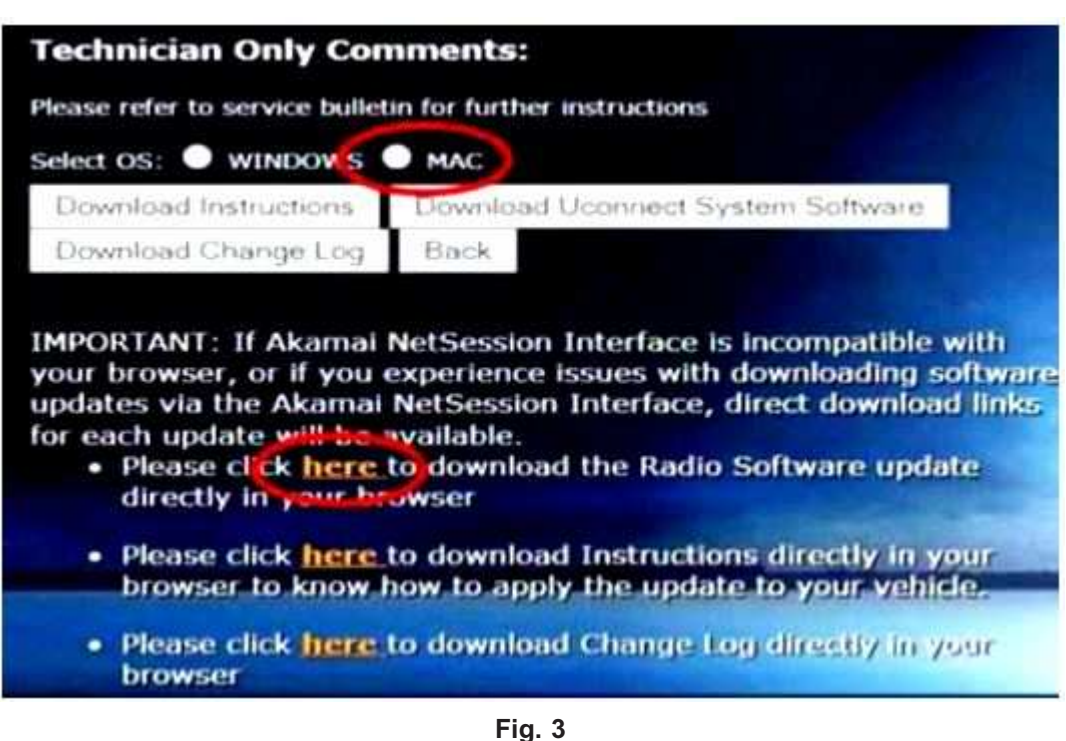

**MAC Download Steps**

- 6. Be sure to download the file to your designated folder before extracting the zip file to the blank USB flash drive.
- 7. A blank USB flash drive will be needed for each radio update, additional updates can not be on the same USB flash drive.
- 8. Unzip all the files to the root folder of USB flash drive. Files should not be within a zip folder. Your USB files should look like (Fig. 4) when you open it, displaying multiple files/folders.

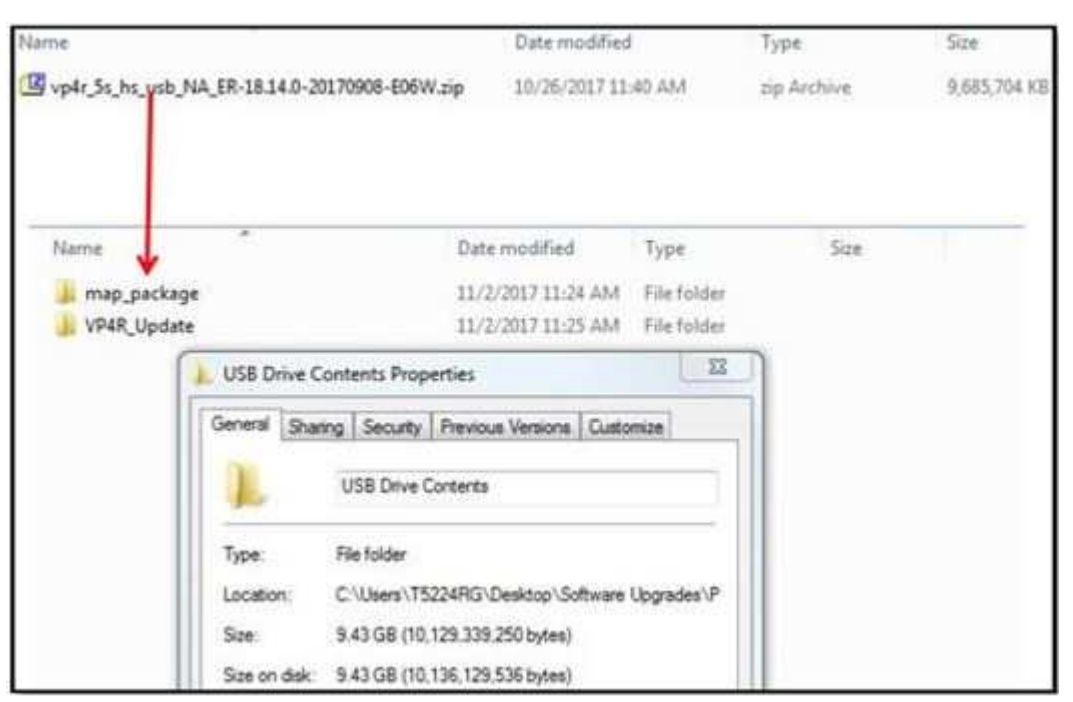

**Fig. 4 Files/Folders In The USB Flash Drive**

- <span id="page-4-0"></span>9. Once the file is extracted to the USB flash drive, it is recommended to label the USB flash drive with the bulletin number and proper radio Sales Codes.
- 10. Start the vehicle and insert the correct USB flash drive with new software into the USB port.
- **CAUTION! Make sure no other device is plugged into any of the USB ports while performing this re-program. If other devices are connected to USB ports during re-programming, it may cause failure of files to be loaded which may cause the radio to need replacement.**

### **NOTE: This software will update the radio to, version 21.9.**

11. If the radio software is up to date, the screen in (Fig. 5) will be displayed. Press "OK" and remove the USB flash drive.

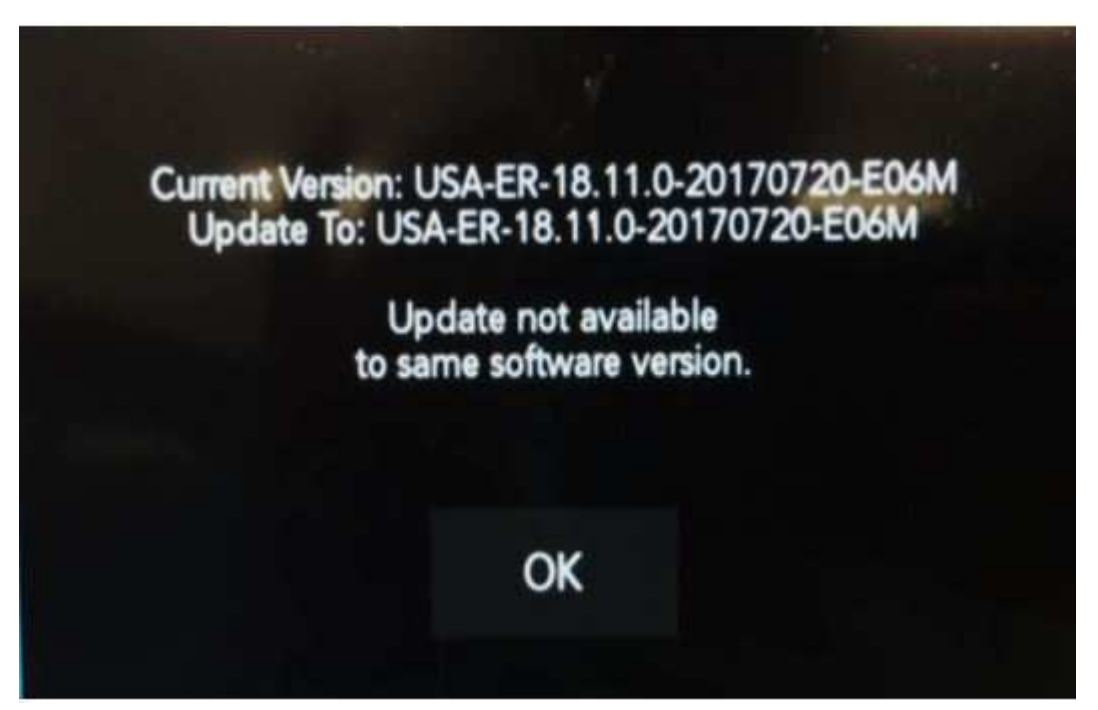

**Fig. 5 Screen Displayed When Radio Software Is Up To Date, Version 21.9**

12. If the screen in (Fig. 6) is displayed, the USB flash drive was not set up correctly. Use a top name brand USB and create a new flash drive and start the update again.

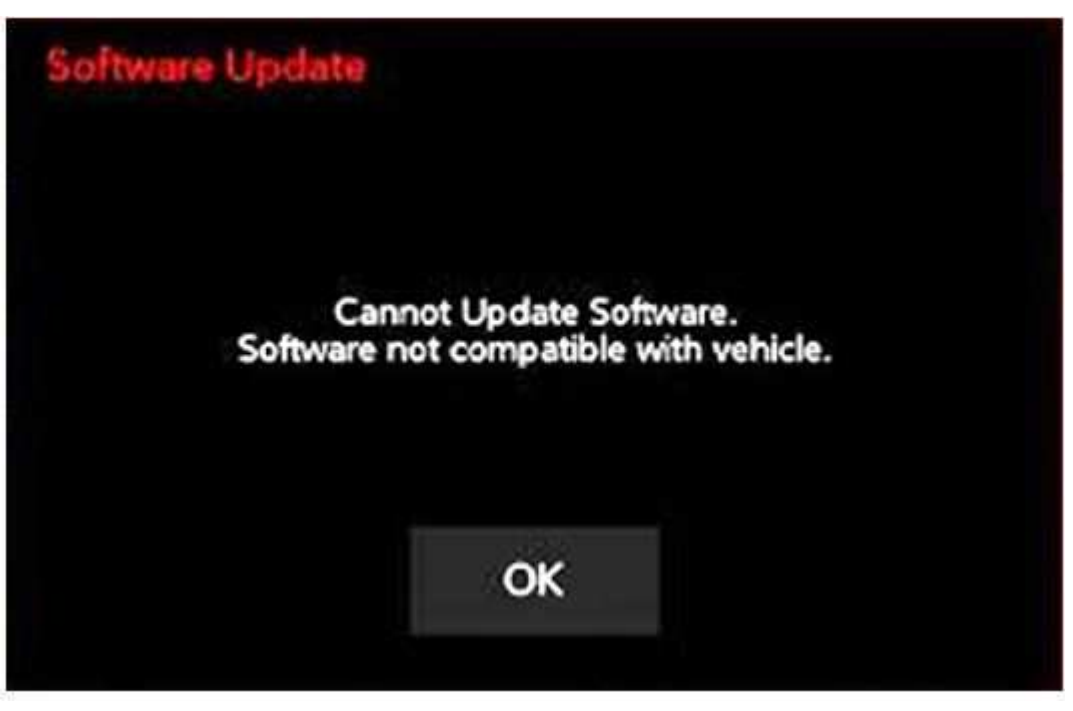

**Fig. 6 Software Not Compatible**

**NOTE: Do not turn off the ignition until the two minute timer has expired, as seen in [\(Fig. 8\)](#page-6-0) .**

13. Once the system has verified there is an available update, touch the "Update Now" button. Make sure the vehicle is in park, **do NOT turn off the ignition at this point,** (Fig. 7) .

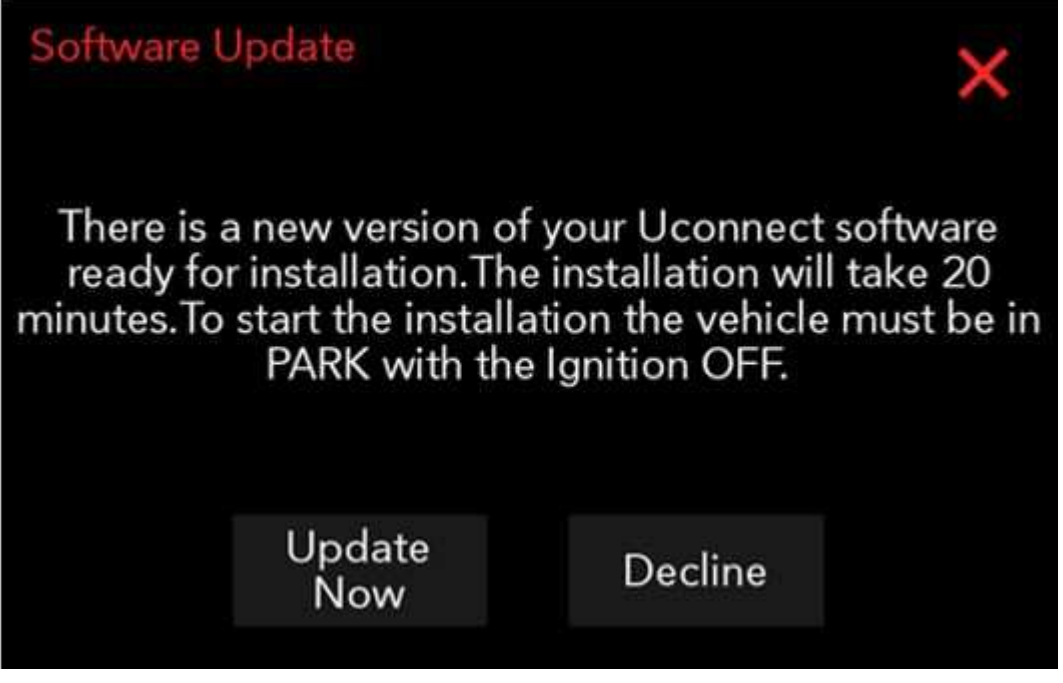

**Fig. 7 Software Update Is Available**

<span id="page-6-0"></span>14. The ignition must be turned to the off position **before** the two minute timer has expired, or the update may be canceled, (Fig. 8) .

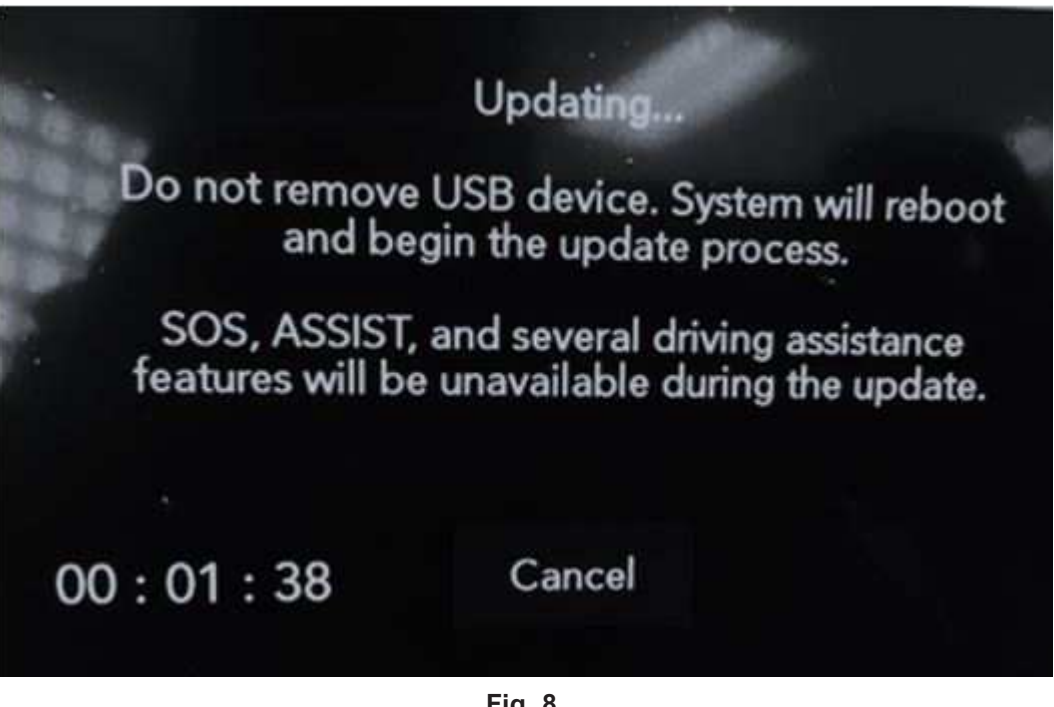

**Fig. 8 Radio Update Process Begins**

15. The radio will reboot and the update will begin. The update should only take 20 minutes, the timer on the screen may display the incorrect time remaining, (Fig. 9) .

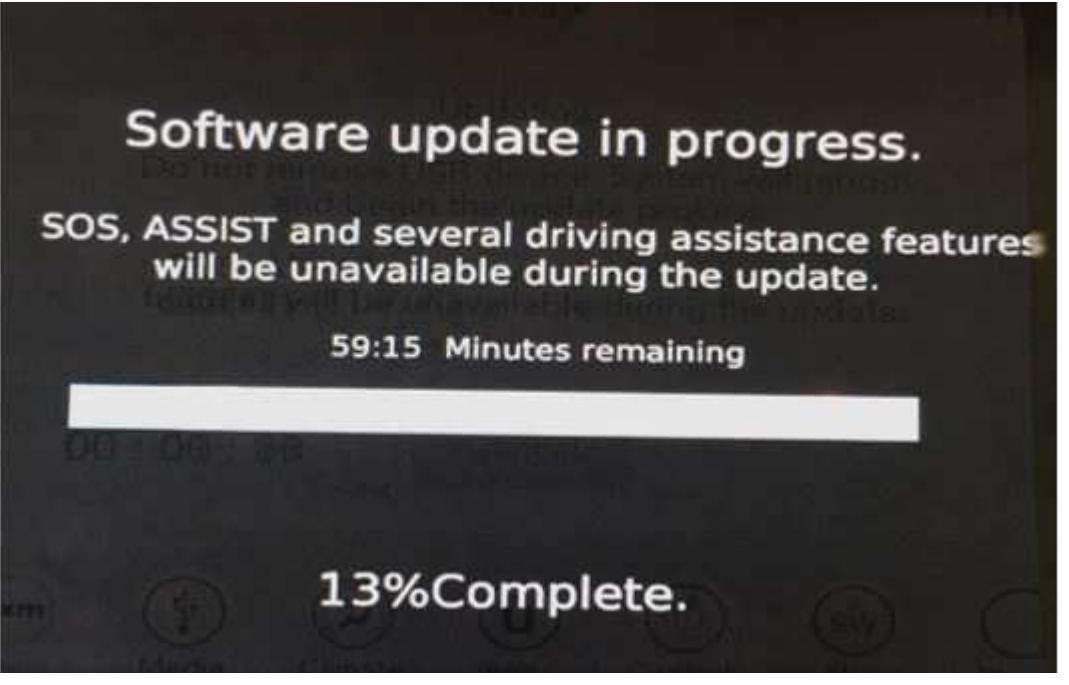

**Fig. 9 Software Update In Progress**

16. After the update has completed, the radio will shut down. With the USB flash drive still inserted in the USB port, turn the ignition back to the run position. If the radio has been updated correctly, the screen in (Fig. 10) will be displayed. Press "OK" and remove the USB flash drive.

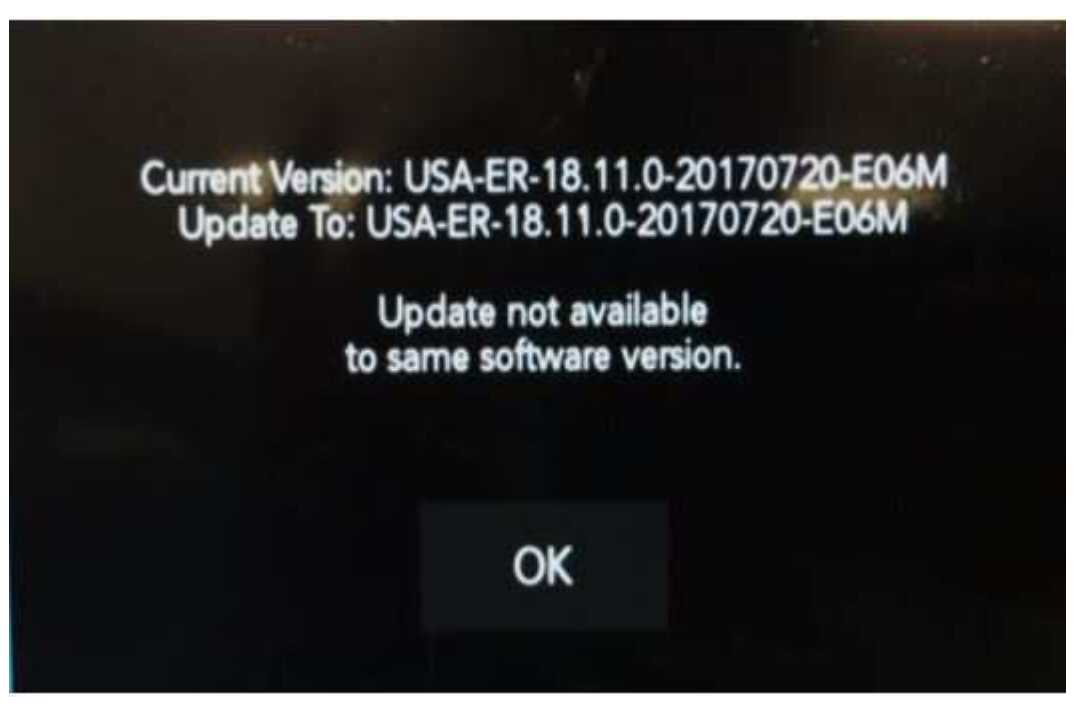

**Fig. 10 Radio Software Has Been Updated, Version 21.9.**

### *POLICY:*

Reimbursable within the provisions of the warranty.

## *TIME ALLOWANCE:*

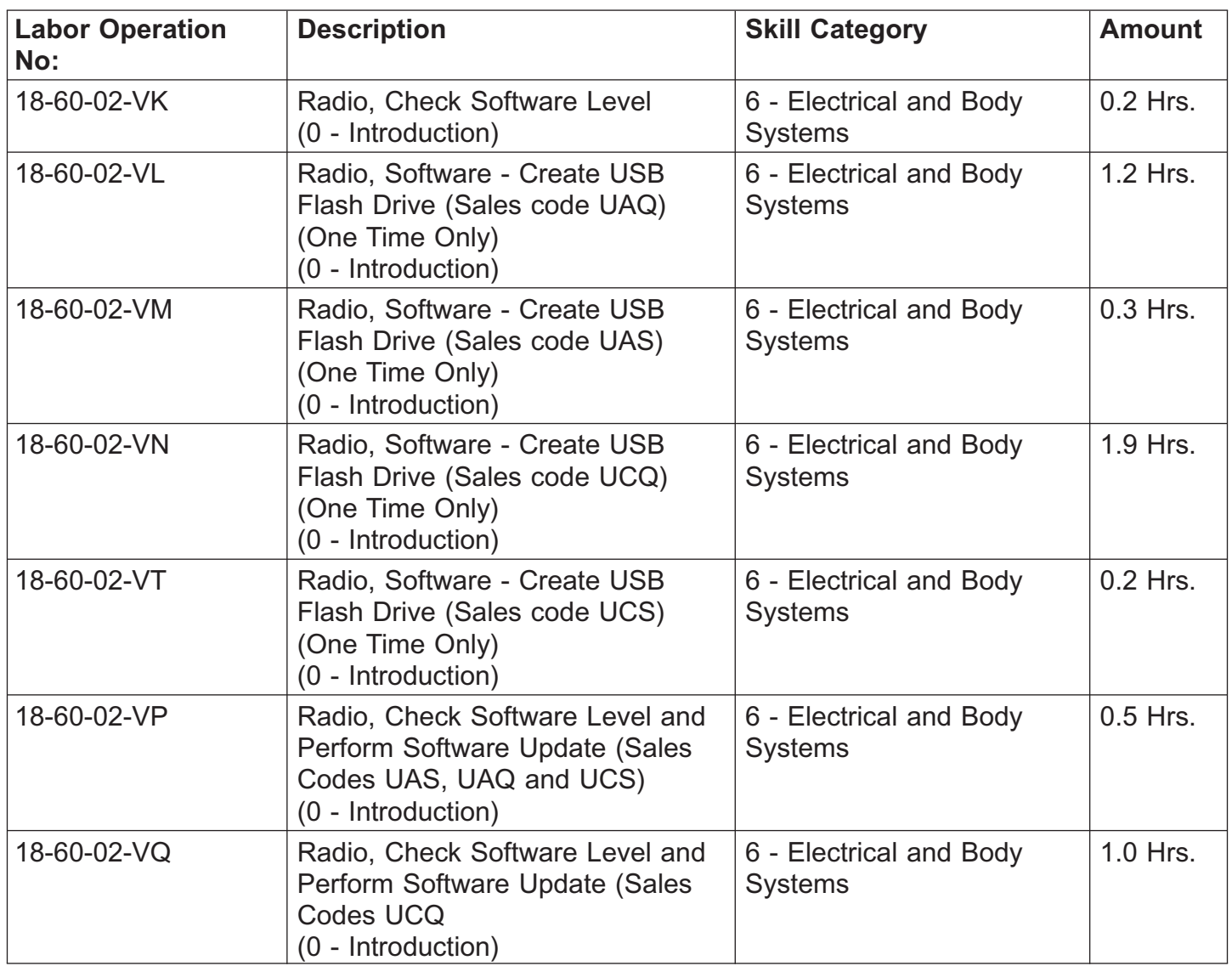

- **NOTE: The "One Time Only" LOP is used one time per dealer when downloading the software onto a USB flash drive. The dealer can only use the download LOP, one time for each of the radios listed.**
- **NOTE: The expected completion time for the flash download portion of this procedure is approximately 30 minutes (Sales Codes UAS, UAQ and UCS). Actual flash download times may be affected by vehicle connection and network capabilities.**
- **NOTE: The expected completion time for the flash download portion of this procedure is approximately 60 minutes (Sales Codes UCQ). Actual flash download times may be affected by vehicle connection and network capabilities.**

# *FAILURE CODE:*

**The dealer must choose which failure code to use depending on if this is a Rapid Response Transmittal (RRT) or Service Bulletin.**

- The "RF" failure code is required for essential module flash/reprogramming and can only be used after confirmation that the VIN is included on the RRT.
- The failure code "RF" (Required Flash) can no longer be used on Service Bulletin flashes. **The "RF" failure code must be used on an RRT.**
- If the customer's concern matches the SYMPTOM/CONDITION identified in the Service Bulletin, failure code CC is to be used. When utilizing this failure code, the 3C's must be supplied.

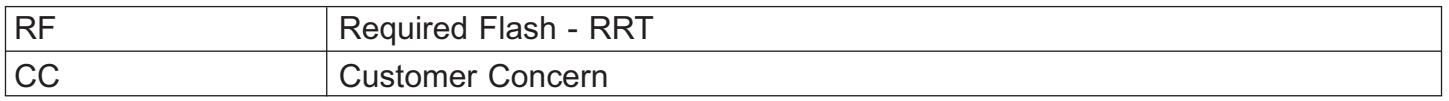